**事務職員(総合職(事務))への転換試験受験申込サイト手続きフロー(受験申込は郵送でも可)**

①受験申込サイトURLをクリック ( UTokyo Accountが利用可能な本学構成員専用) 東京大学HP>大学案内>採用情報>東京大学**事務職員(総合職(事務))への転換試験** に掲載。URLは申込期間中のみ有効となります。

- \*URLにログインできない方は、郵送にて受付期間内必着でお申込みください。
- \*締切間近はアクセスが集中し、つながりにくい場合があります。時間には十分余裕を持って お申込みください。

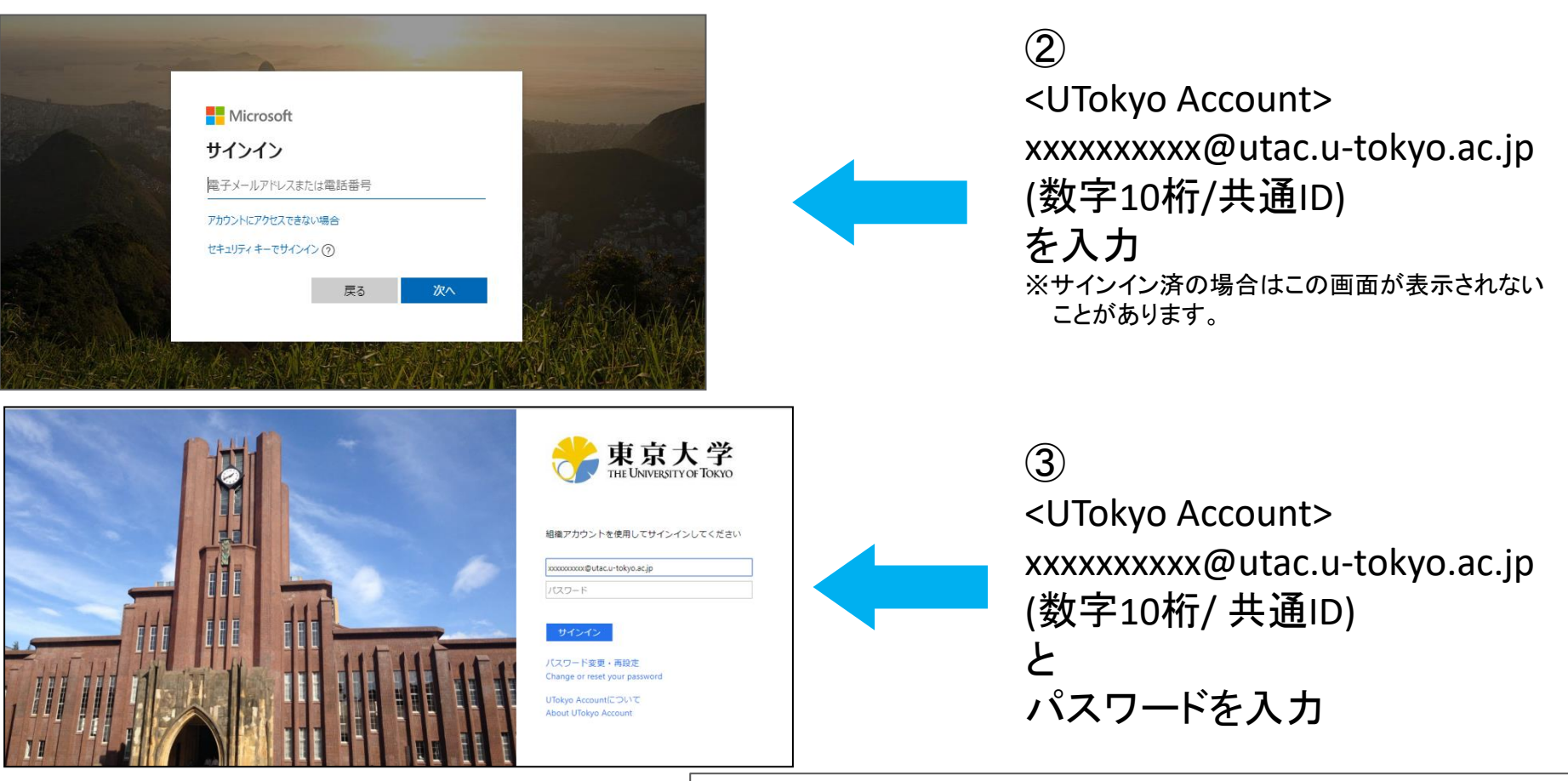

Office 365が使用できない場合は、こちら参照。 <https://www.u-tokyo.ac.jp/content/400129924.pdf> 1

#### 2023年度 東京大学 事務職員 (総合職 (事務)) への転換試験 転換試験受験申込フォームです。確認メールが届くのは「@mail. u-tokyo. ac. jp」をお持ちの方のみです。 なお、受験申込は郵送でも可能です。 このフォームを送信すると、所有者に名前とメールアドレスが表示されます。 こんにちは、 \* 必須 第一次選考合否通知書の送付先について記載してください。  $\Box_0$ \*当サイトで受験申込をされた方は、以下の項目に記載いただいた氏名·住所宛に合否通知書を送付します。 1. 氏名 \* 口 回答を入力してください 2. 郵便番号 (半角・ハイフン有り) (例: 113-8654) \* 口。 回答を入力してください 3. 住所 \* 口 都道府県から入力してください。 回答を入力してください

【1ページ】 第一次選考合否結果送付先について記載 \*当サイトで受験申込をされた方は、記載された氏名・ 住所宛に合否通知書を送付します。

【項目】 1.氏名(封筒の宛先) 2.郵便番号(半角・ハイフン 例:113-8654) 3.住所

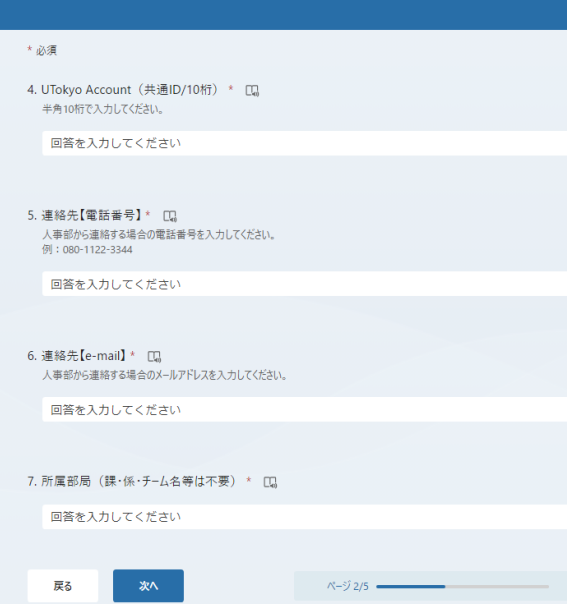

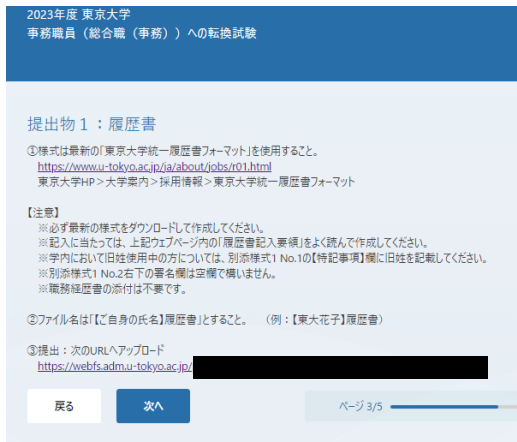

# 【2ページ】

- 4. UTokyo Account (共通ID/10桁)
- 5.連絡先【電話番号】
- 6.連絡先【e-mail】
- 7.所属部局(課・係・チーム名等は不要)

## 【3ページ】 提出物1:履歴書

- ① 様式は「東京大学統一履歴書フォーマット」 (※)を 使用する。
- ② ファイル名は「【ご自身の氏名】履歴書」とする。 例:【東大花子】履歴書
- ③ 提出フォーム内のURLへアップロードする。
- (※) 東京大学**HP**>大学案内>採用情報>東京大学統一履歴書フォーマット

 $\Box_0$ 

- ・学内において旧姓使用中の方については、履歴書**No.1**の【特記事項】欄に旧姓を記載してください。
- ・履歴書**No.2**右下の署名欄は空欄で構いません。
- ・職務経歴書の添付は不要です。 3

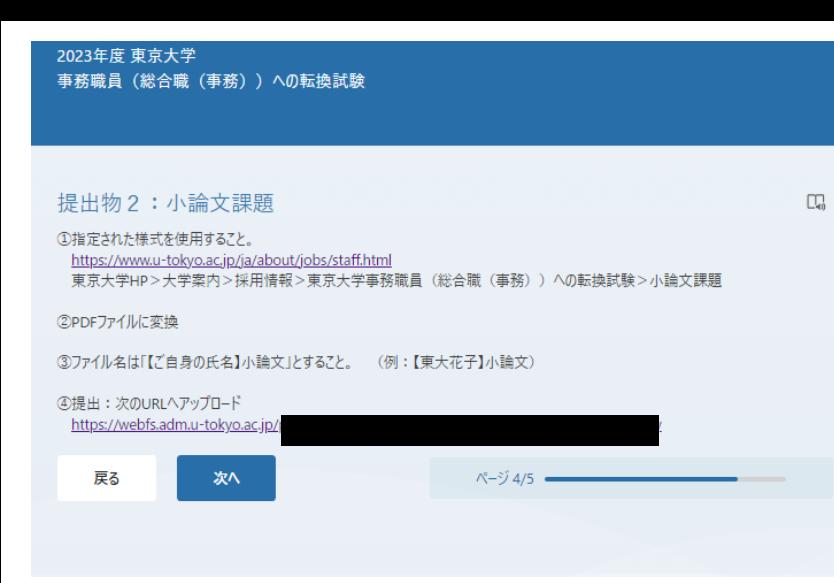

## 【4ページ】 提出物2:小論文課題 ①指定された様式(※)を使用する。 ②PDFファイルに変換

③ファイル名は「【ご自身の氏名】小論文」とする。 例:【東大花子】小論文

④提出フォーム内のURLへアップロードする。

(※)東京大学HP>大学案内>採用情報 >事務職員(総合職(事務))への転換試験>小論文(指定様式)

【5ページ】 最終確認

- 8. 履歴書(東京大学統一履歴書フォーマット)を指定 されたURLにアップロードしましたか?
- 9. 小論文課題を指定されたURLにアップロードしまし たか?

※ 8および9の回答は「はい」のみとなります。

10. 「自分の回答についての確認メールを受け取る」 ことができるのは、「@mail. u-tokyo. ac. jp」をお持 ちの方のみです。

※ 10の回答は「了解しました」のみです。

最後の□にチェックを入れた場合、確認メールが届きます。

2023年度 東京大学 事務職員 (総合職 (事務)) への転換試験 \* 必須 **CO** 最終確認 8. 履歴書 (東京大学統一履歴書フォーマット) を指定されたURLにアップロードしましたか? \* [L]  $O$   $t\nu$ 9. 小論文課題をPDFにしたうえで、指定されたURLにアップロードしましたか? \* [L]  $O$  はい 10. ↓「自分の回答についての確認メールを受け取る」ことができるのは、「@mail. u-tokyo. ac. jp」をお持ちの方の みです。\* 口 ○ 了解しました □ 自分の回答についての確認メールを受け取る 戻る 送信  $N-3/5/5 =$ 

2023年度 東京大学 事務職員 (総合職 (事務)) への転換試験

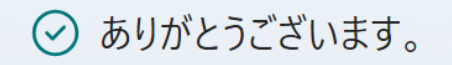

回答が送信されました。

回答の PDF を印刷または入手する

【最終ページ】

### この画面が表示されたら申込手続きは 終了です。

※「回答のPDFを印刷または入手する」ボタンから 回答内容を印刷したり、PDFファイルを保存したりす ることができます(アップロードしたファイルは除き ます)。

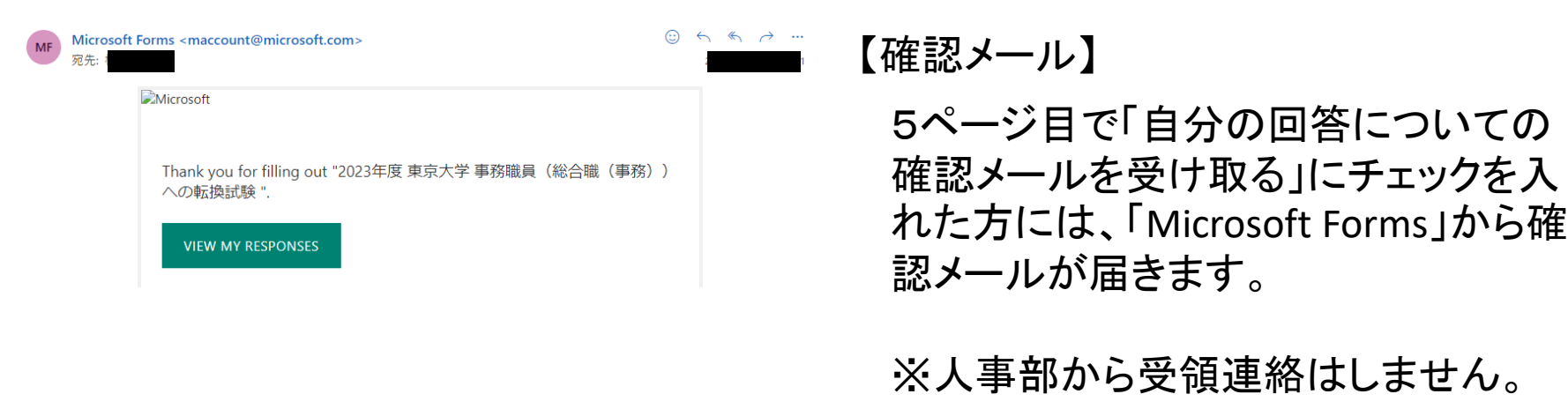

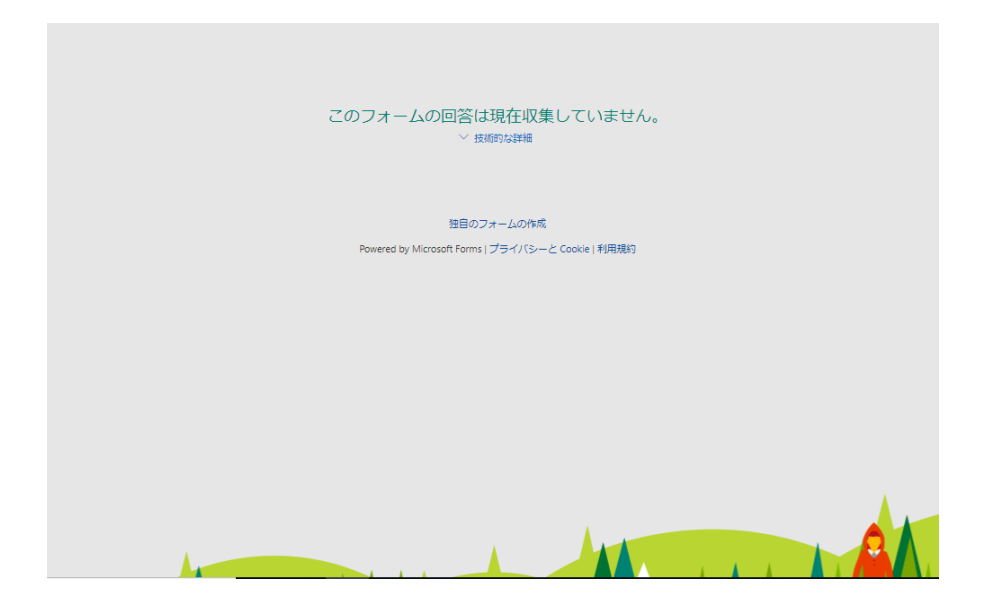

←受付期間外に、受験申込サイトURLをクリッ クをすると、この様な画面が表示されます。

【このフォームの回答は現在収集していません】

URLが有効となるのは、申込期間中のみです。

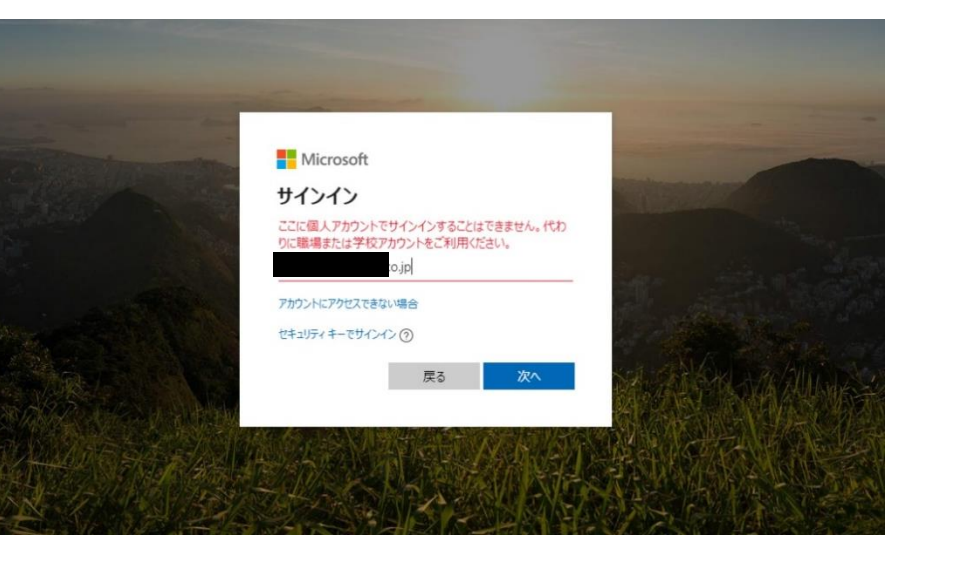

←UTokyo Account以外でログインすると、この 様な画面が表示されます。

【ここに個人アカウントでサインインすることは できません。代わりに職場または学校アカウ ントをご利用ください。】

UTokyo Accountが利用できない方は、 郵送でお申し込みください。